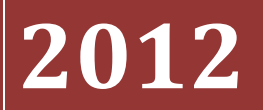

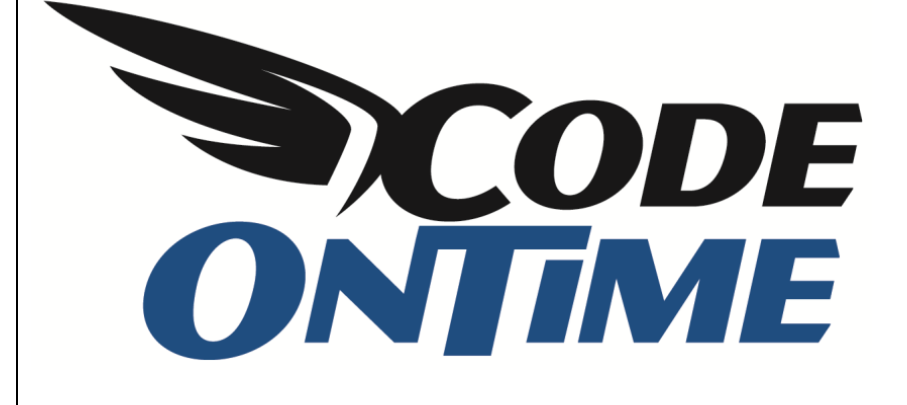

## **USER GUIDE**

Application with Multiple Databases

## **Application with Multiple Databases**

Multiple database services are common in the modern business environment. *Code On Time* generator has the capability to tie this data together in a single web application. This article will entail the steps required to set up such an application.

In this example, *DB1* holds the *Categories* and *Products* tables of an web-based order management system. *DB2* holds the *Suppliers* table used by the purchasing deparment. You can see the database schemas in the pictures below.

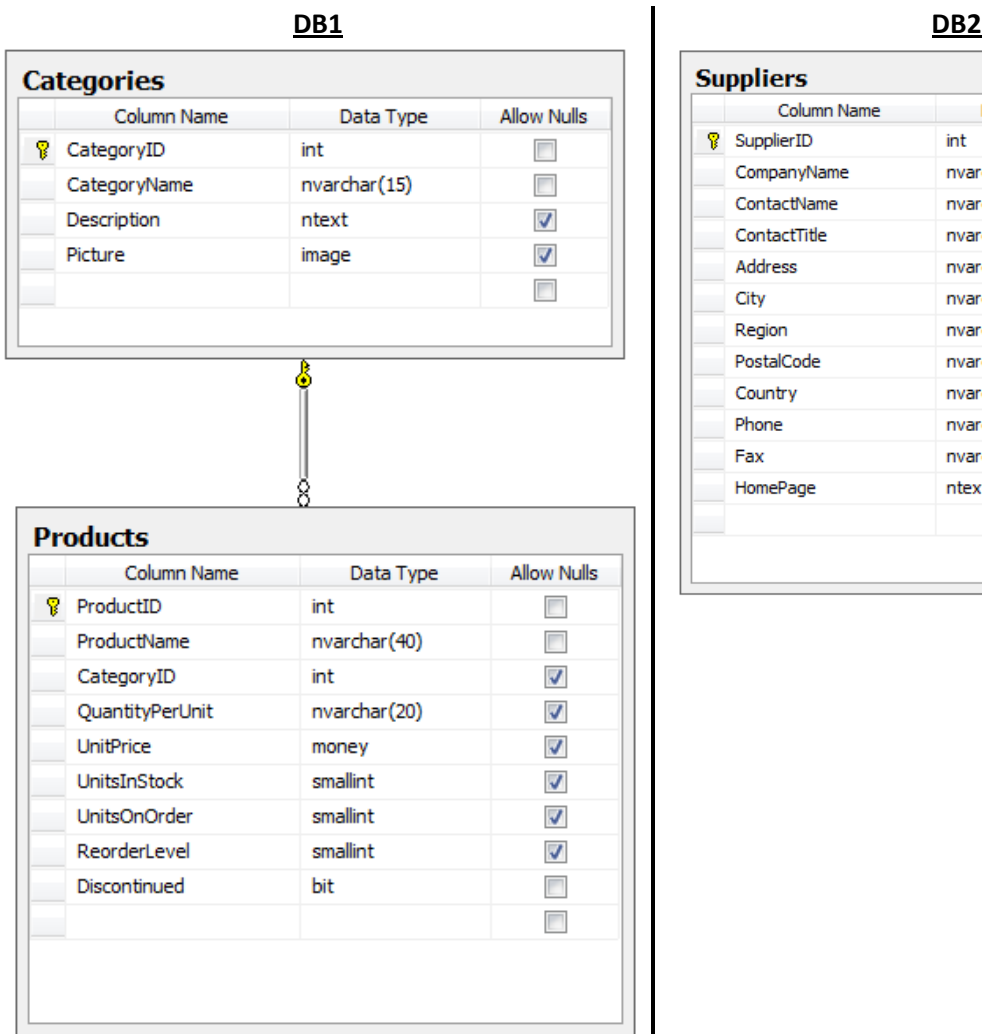

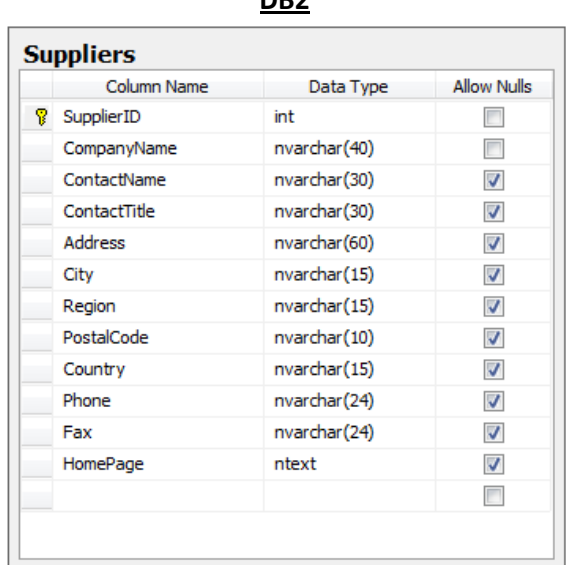

Suppose that business requirements demand displaying vendor information next to the product name. We would like to add fields in *Products* to capture information from the *Supplier*, as well as allow access to information about *Suppliers*, all in the same application.

How do we overcome the physical separation of DB1 and DB2?

Let's generate a *Web Site Factory* application from *DB1*. Run *Code On Time Generator*, create a new *Web Site Factory* project by the name of "MultiDB", and press *Create*. Enter the connection string for *DB1*, enable reporting, change the theme to *Social*, and generate the application. You will see that two pages have been created for *Categories* and *Products*, respectively. We will need to add *Suppliers* to this web app as well.

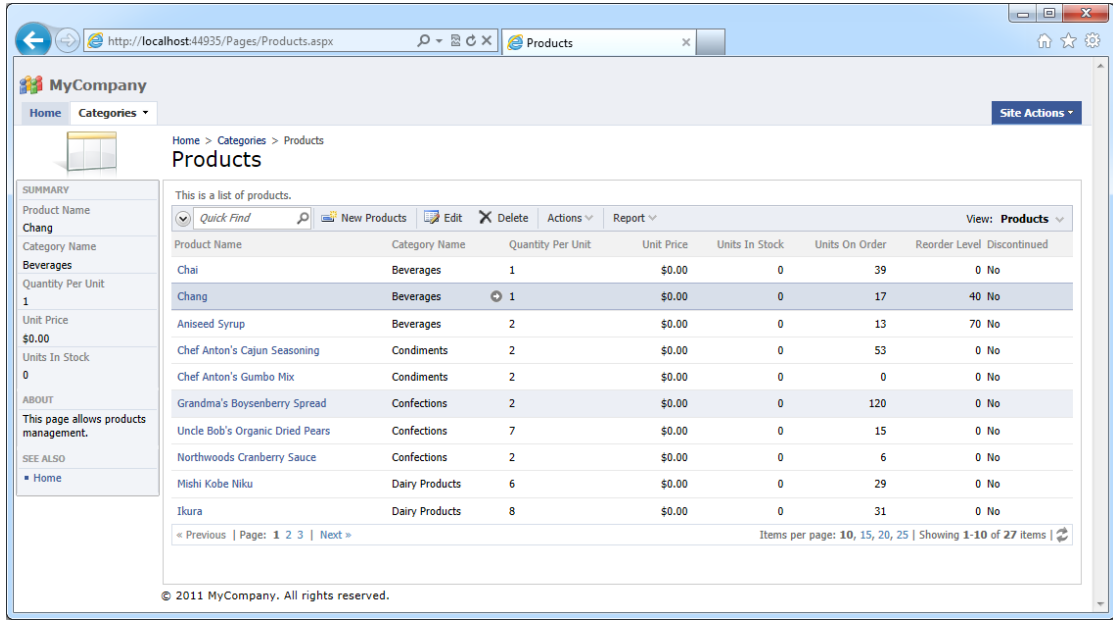

*Code On Time Generator* does not support generation from multiple databases. Creating an application that handles different data sources will require a combined sample database that you can generate from. After the web app is created, you can change the connection strings to connect the remote data. In this example, it would be easiest to add the *Suppliers* table to *DB1*. Also, add *SupplierID* and *SupplierCompanyName* to the *Products* table. These fields, while not foreign keys in the database, will capture

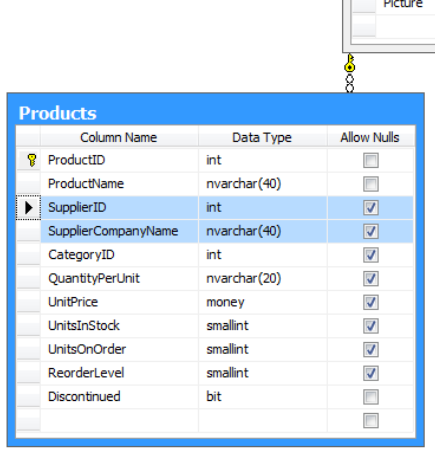

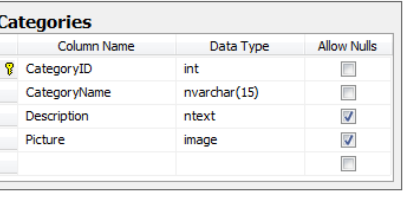

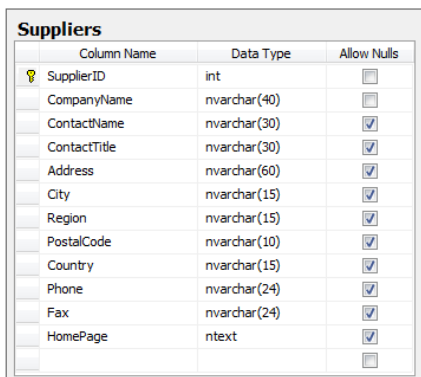

information from DB2 when we set them up as lookups.

Go back to *Code On Time* and select the project. On the project page, press *Refresh* option. Check *Products* controller and the new *Suppliers* table, and press *OK*. Confirm refresh, and regenerate the application.

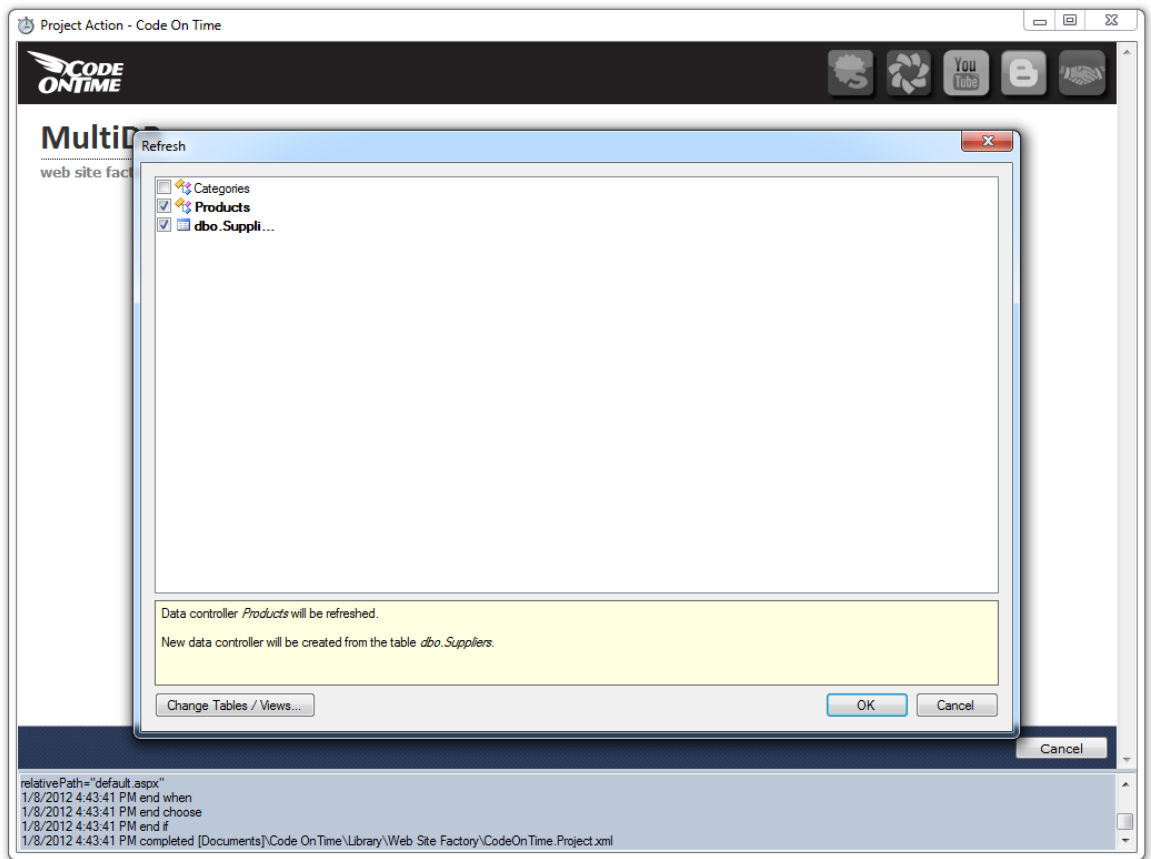

When the page loads, you can see that *Suppliers* page has been added under the node *New Pages.*  However, there are no suppliers to be found in this database. We will need to change the connection string for the *Suppliers* controller.

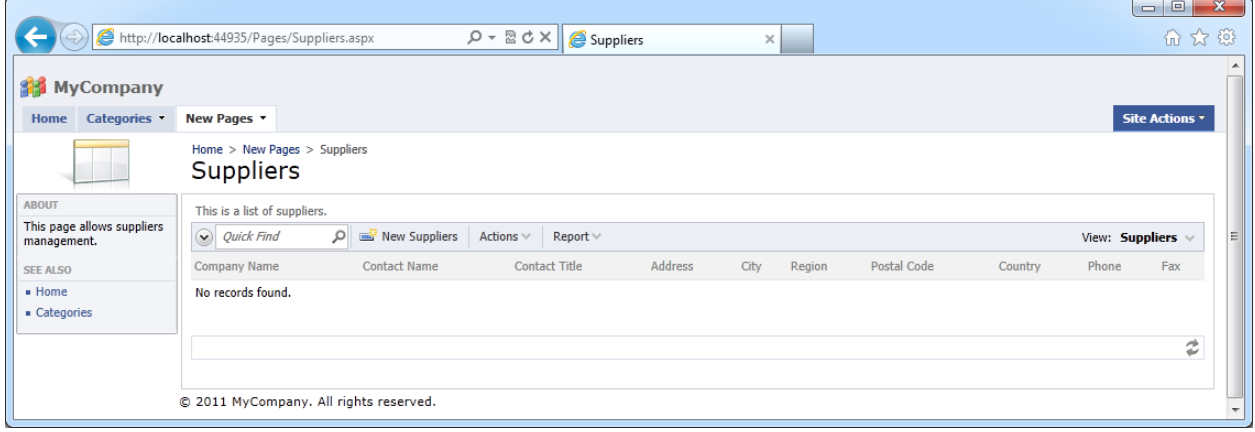

On the *Products* page we will also need to change the *SupplierID* field to a lookup, and use *Supplier Company Name* as its alias.

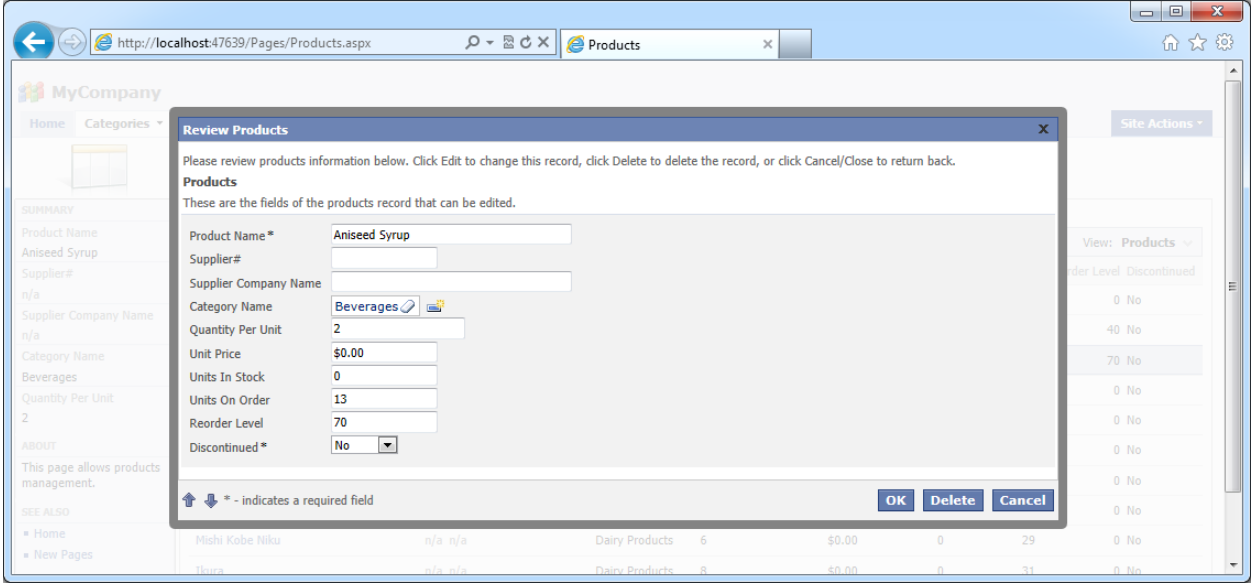

Switch to *Code On Time*, select the project name, press *Settings*, and select *Web Server Configuration*. In the *Web.Config modification instructions* textbox, add the following lines:

```
AppendChild: /configuration/connectionStrings
```

```
<add name="DB2" connectionString="Data Source=.;Initial Catalog=DB2;Integrated 
Security=True;" providerName="System.Data.SqlClient" />
```
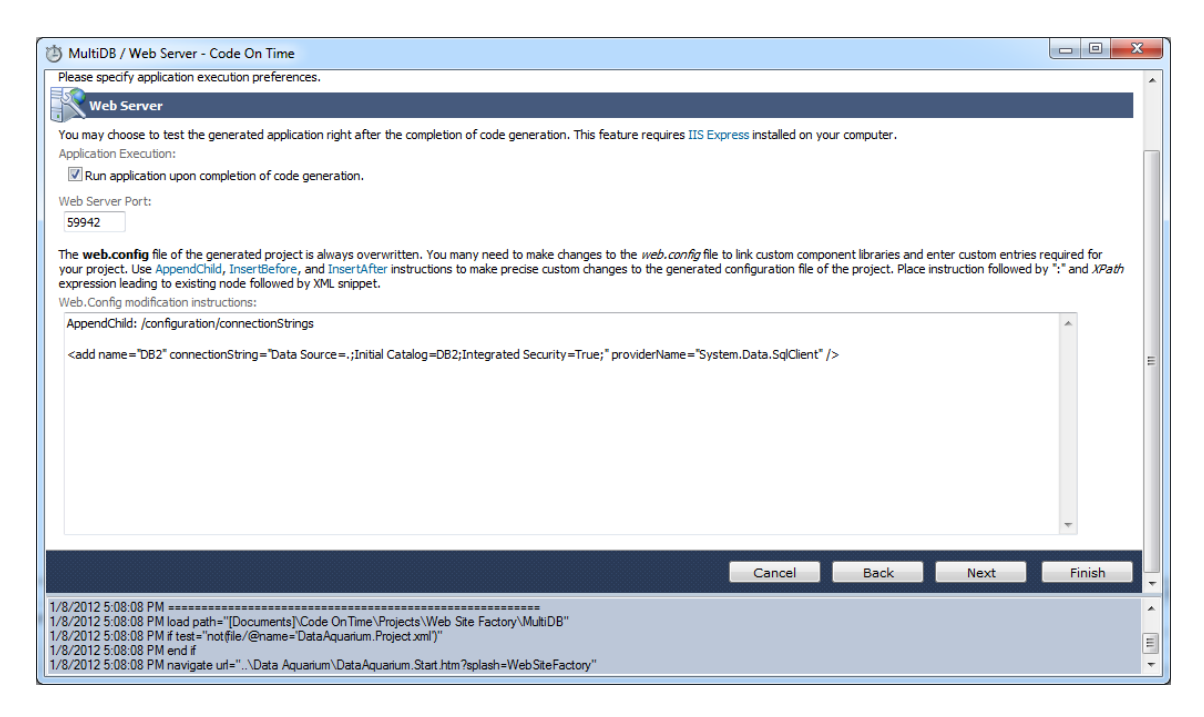

Press *Finish*, and press *Design*. Navigate to the *Suppliers* controller and open its settings. Under *Connection String Name*, type "DB2".

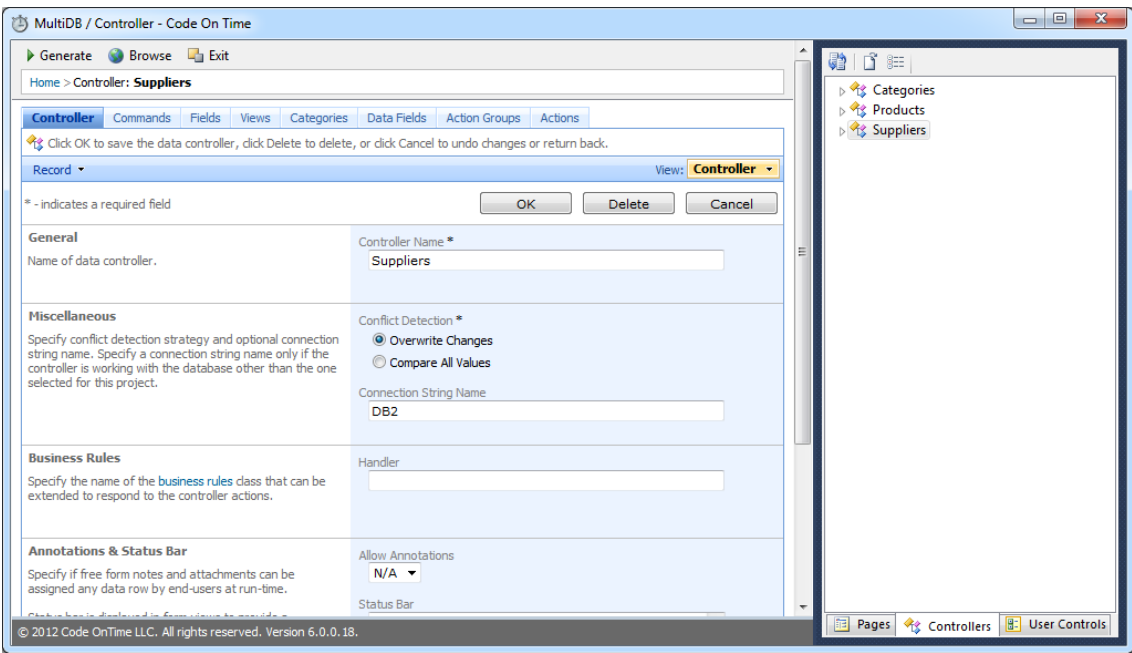

Press *OK* to save your changes. Under the *Products* controller, select *SupplierID* field. In the *Lookup* settings, change *Items Style* to "Lookup", *Items Data Controller* to "Suppliers", *Data Value Field* to "SupplierID" and *Data Text Field* to "CompanyName", and *New Data View* to "createForm1". In the *Copy* field, type:

SupplierCompanyName=CompanyName

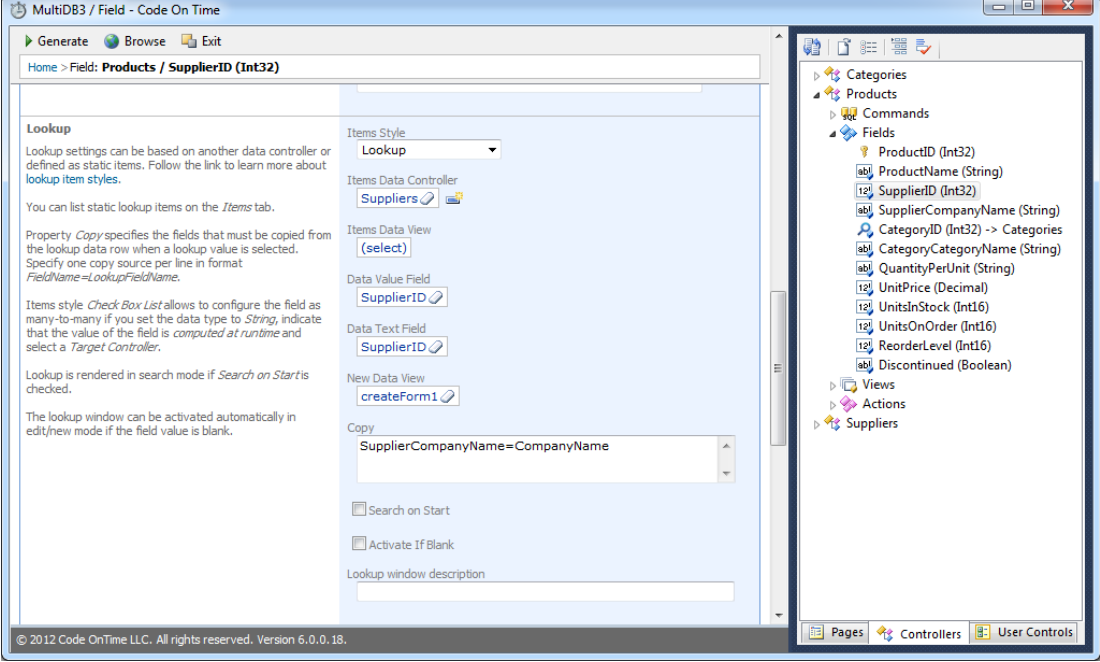

This will ensure that *SupplierID* will lookup data from the *Suppliers* table of DB2, store the SupplierID to DB1, and copy the *Company Name* as well. Press *OK* to save. Switch to the data fields tab of *SupplierID* field, and change all the data fields to have an *Alias* of "SupplierCompanyName".

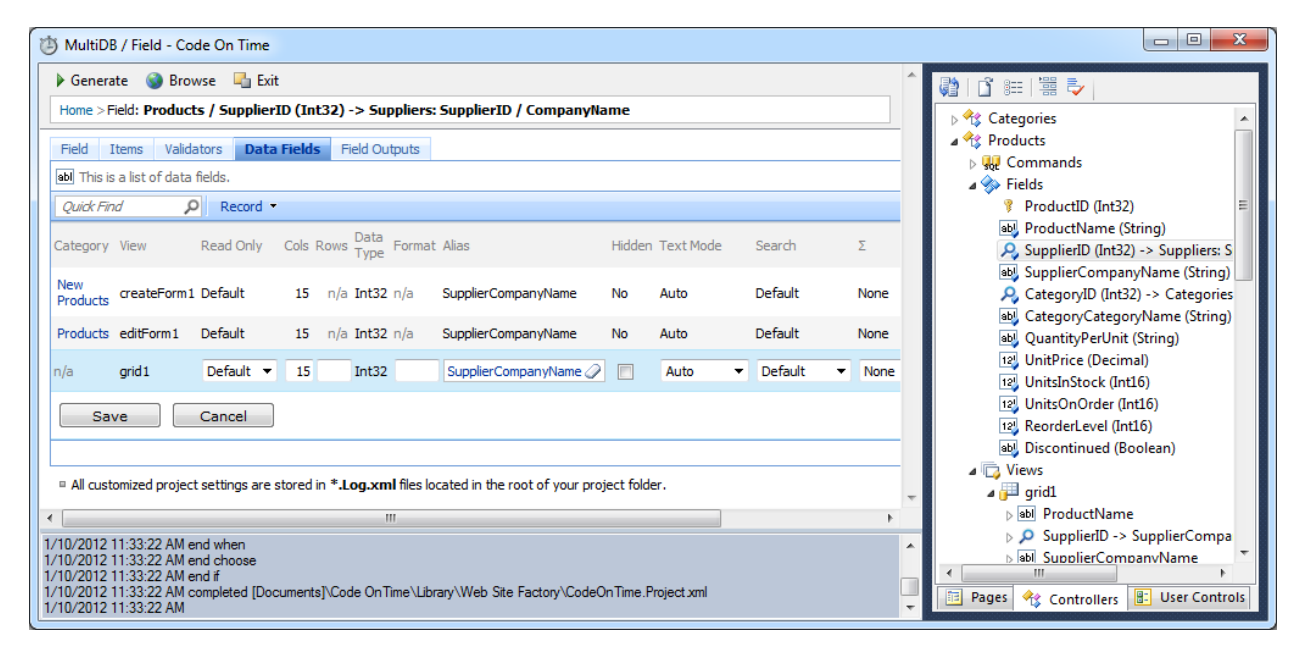

One more change needs to be done. Select the *SupplierCompanyName* field, and switch to the *Data Fields* tab. Change all the data fields to be marked as "Hidden".

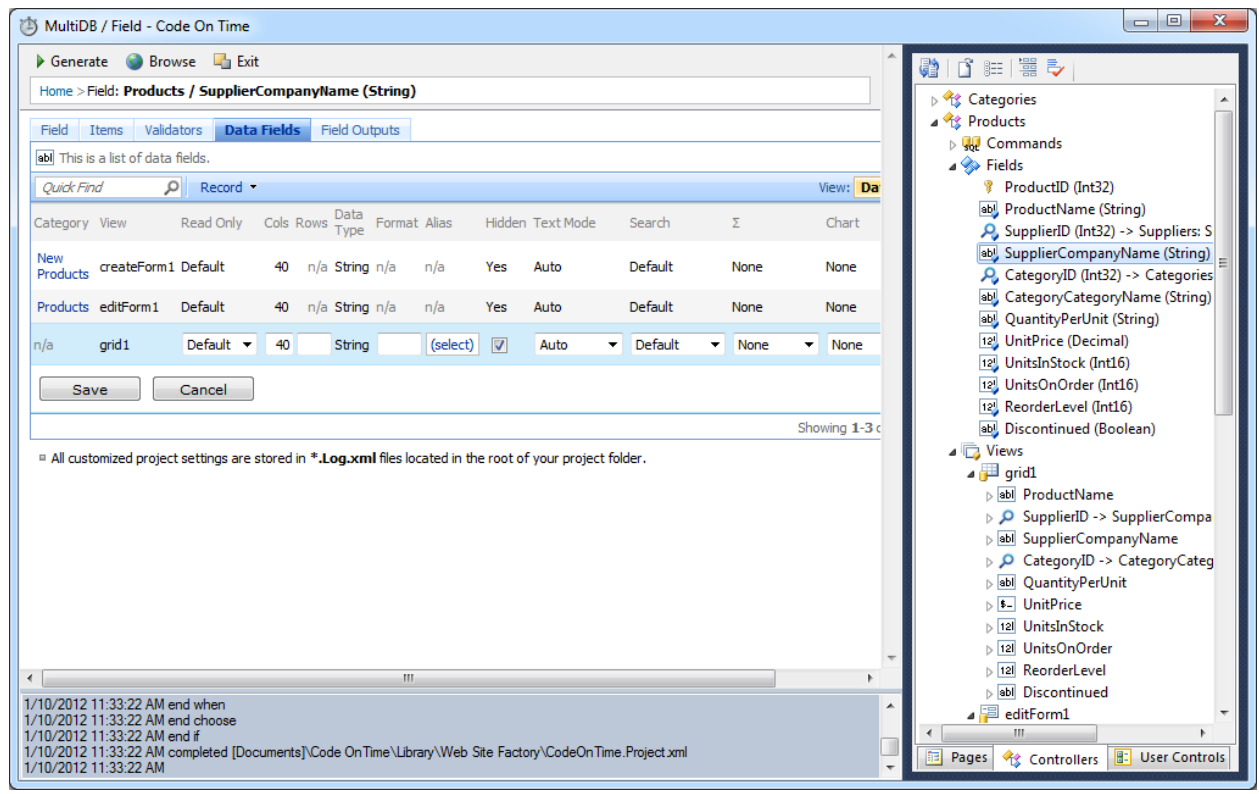

6

Press *Save* to save changes, and generate the project. Go to the *Products* page, and create a new product. You can see that *Supplier* ID is now a lookup. When you click the lookup link, it will show you a list of *Suppliers* from *DB2*.

| mpam                                  |                               |                             |                                 |                |                |                           |               |                         |                       |  |
|---------------------------------------|-------------------------------|-----------------------------|---------------------------------|----------------|----------------|---------------------------|---------------|-------------------------|-----------------------|--|
| This is a list of suppliers.          |                               |                             |                                 |                |                |                           |               |                         | x                     |  |
| $\odot$<br>$\sim$                     |                               |                             |                                 |                |                |                           |               |                         | View: Suppliers v     |  |
| Company Name                          | Contact Name                  | <b>Contact Title</b>        | Address                         | City           | Region         | Postal Code Country Phone |               |                         | Fax                   |  |
| <b>Exotic Liquids</b>                 | <b>Charlotte Cooper</b>       | <b>Purchasing Manager</b>   | 49 Gilbert St.                  | London         | n/a            | EC1 4SD                   | <b>UK</b>     | $(171) 555 -$<br>2222   | n/a                   |  |
| New Orleans Cajun Delights            | <b>Shelley Burke</b>          | Order Administrator         | P.O. Box 78934                  | New Orleans LA |                | 70117                     | <b>USA</b>    | $(100)$ 555-<br>4822    | n/a                   |  |
| Grandma Kelly's Homestead             | Regina Murphy                 | Sales Representative        | 707 Oxford Rd.                  | Ann Arbor      | MI             | 48104                     | <b>USA</b>    | $(313) 555 -$<br>5735   | $(313) 555 -$<br>3349 |  |
| <b>Tokvo Traders</b>                  | Yoshi Nagase                  | <b>Marketing Manager</b>    | 9-8 Sekimai Musashino-shi Tokyo |                | n/a            | 100                       | Japan         | $(03)$ 3555-<br>5011    | n/a                   |  |
| Cooperativa de Quesos 'Las<br>Cabras' | Antonio del Valle<br>Saavedra | <b>Export Administrator</b> | Calle del Rosal 4               | Oviedo         | Asturias 33007 |                           | Spain         | (98) 598 76 54 n/a      |                       |  |
| Mayumi's                              | Mayumi Ohno                   | Marketing<br>Representative | 92 Setsuko Chuo-ku              | Osaka          | n/a            | 545                       | Japan         | $(06)$ 431-7877 n/a     |                       |  |
| Pavlova, Ltd.                         | <b>Ian Devling</b>            | <b>Marketing Manager</b>    | 74 Rose St. Moonie Ponds        | Melbourne      | Victoria       | 3058                      |               | Australia (03) 444-2343 | $(03)$ 444-6588       |  |
| Specialty Biscuits, Ltd.              | <b>Peter Wilson</b>           | Sales Representative        | 29 King's Way                   | Manchester     | n/a            | M14 GSD                   | <b>UK</b>     | $(161) 555 -$<br>4448   | n/a                   |  |
| PB Knäckebröd AB                      | <b>Lars Peterson</b>          | Sales Agent                 | Kaloadagatan 13                 | Göteborg       | n/a            | S-345 67                  | Sweden        | 031-987 65 43           | 031-987 65 91         |  |
| <b>Refrescos Americanas LTDA</b>      | <b>Carlos Diaz</b>            | <b>Marketing Manager</b>    | Av. das Americanas<br>12.890    | Sao Paulo      | n/a            | 5442                      | <b>Brazil</b> | $(11)$ 555 4640 n/a     |                       |  |

Select a *Supplier* and you will see that the *Supplier Company Name* will be displayed.

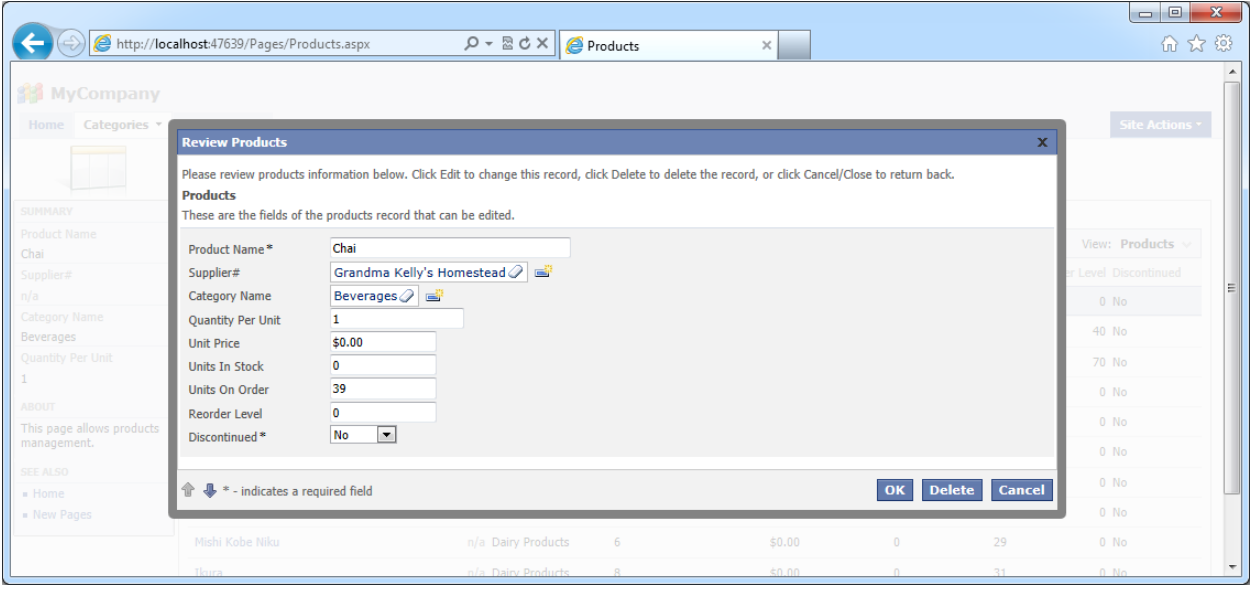